# will'tek

# **3100 Mobile Fault Finder**

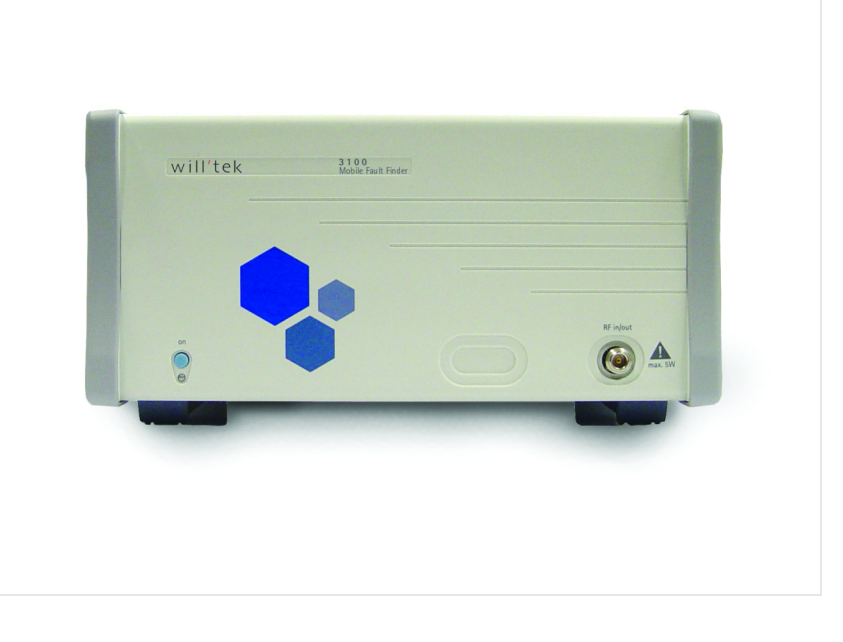

**User's guide Version 12.00** 

boosting wireless efficiency

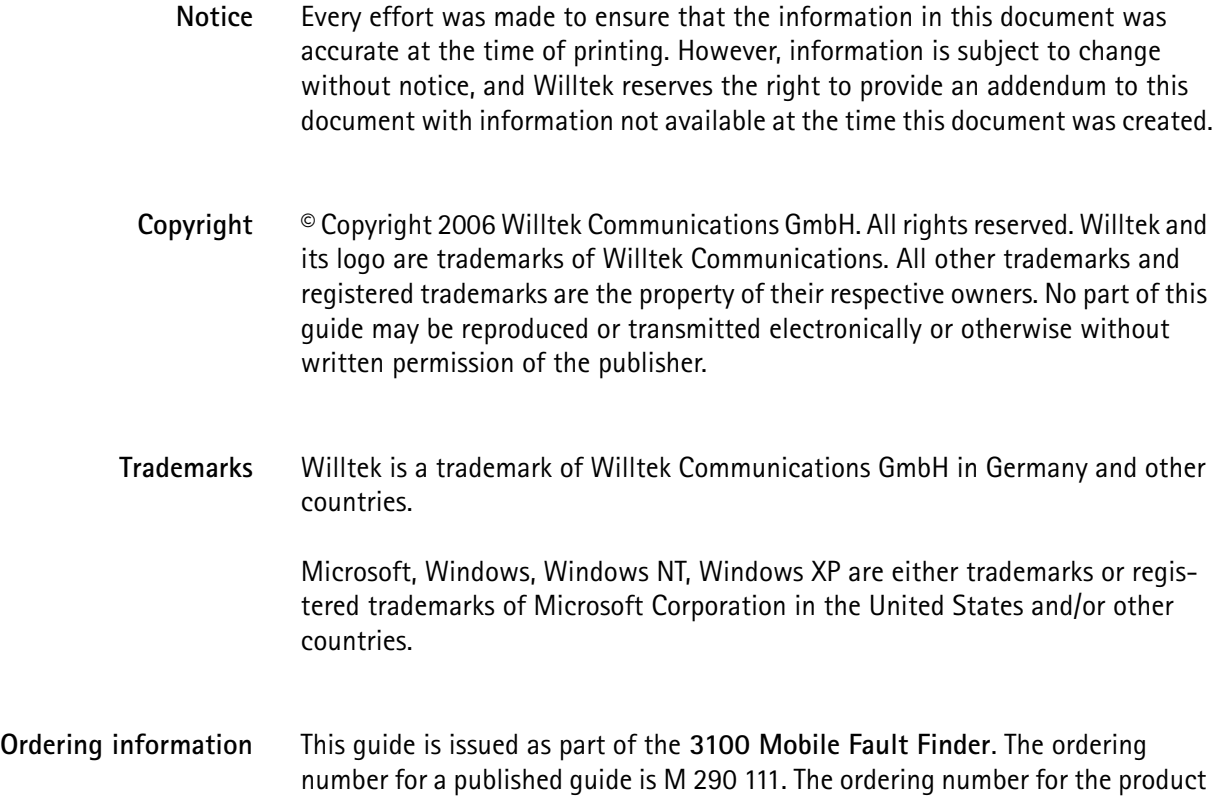

is M 101 110.

# **Table of Contents**

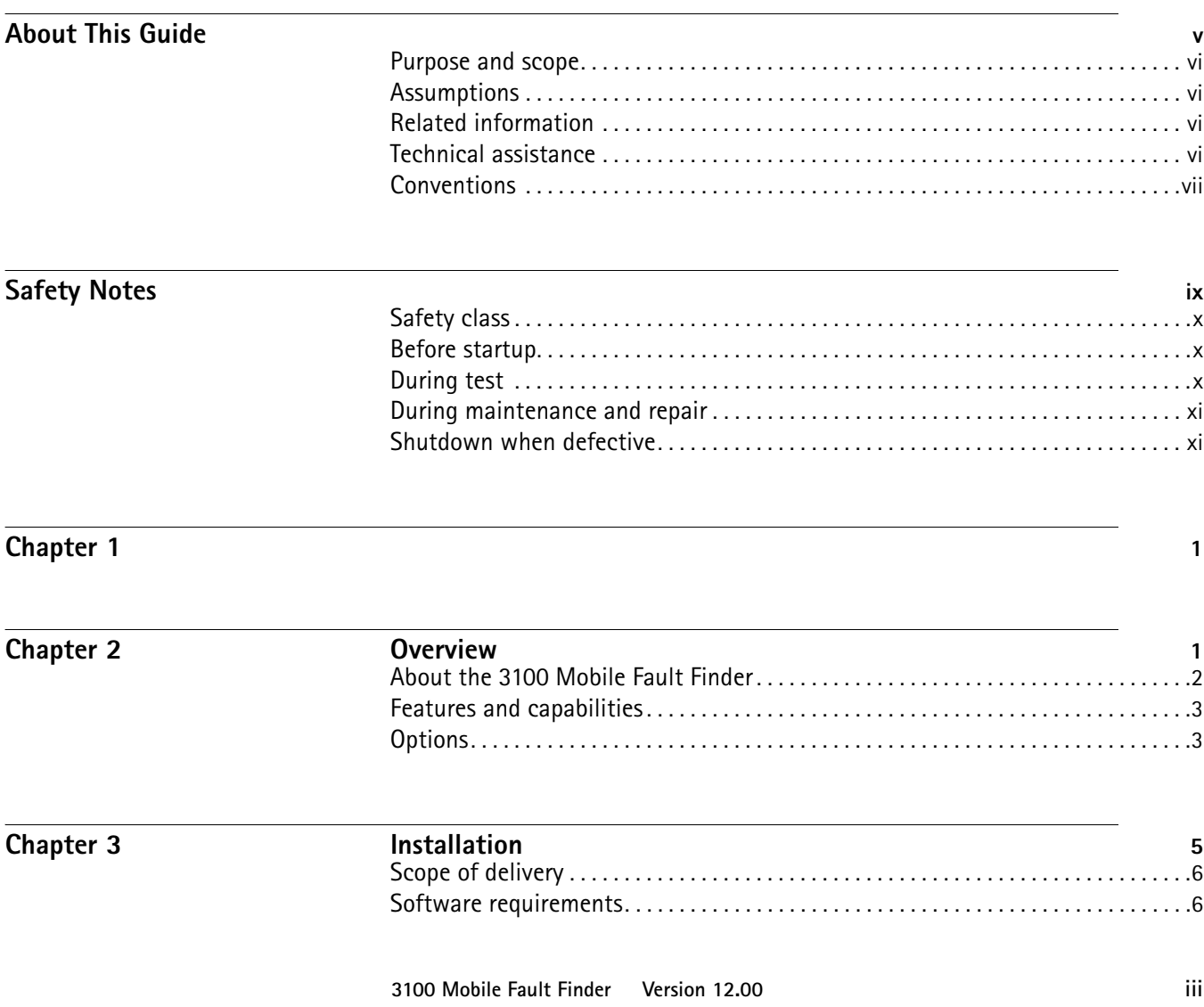

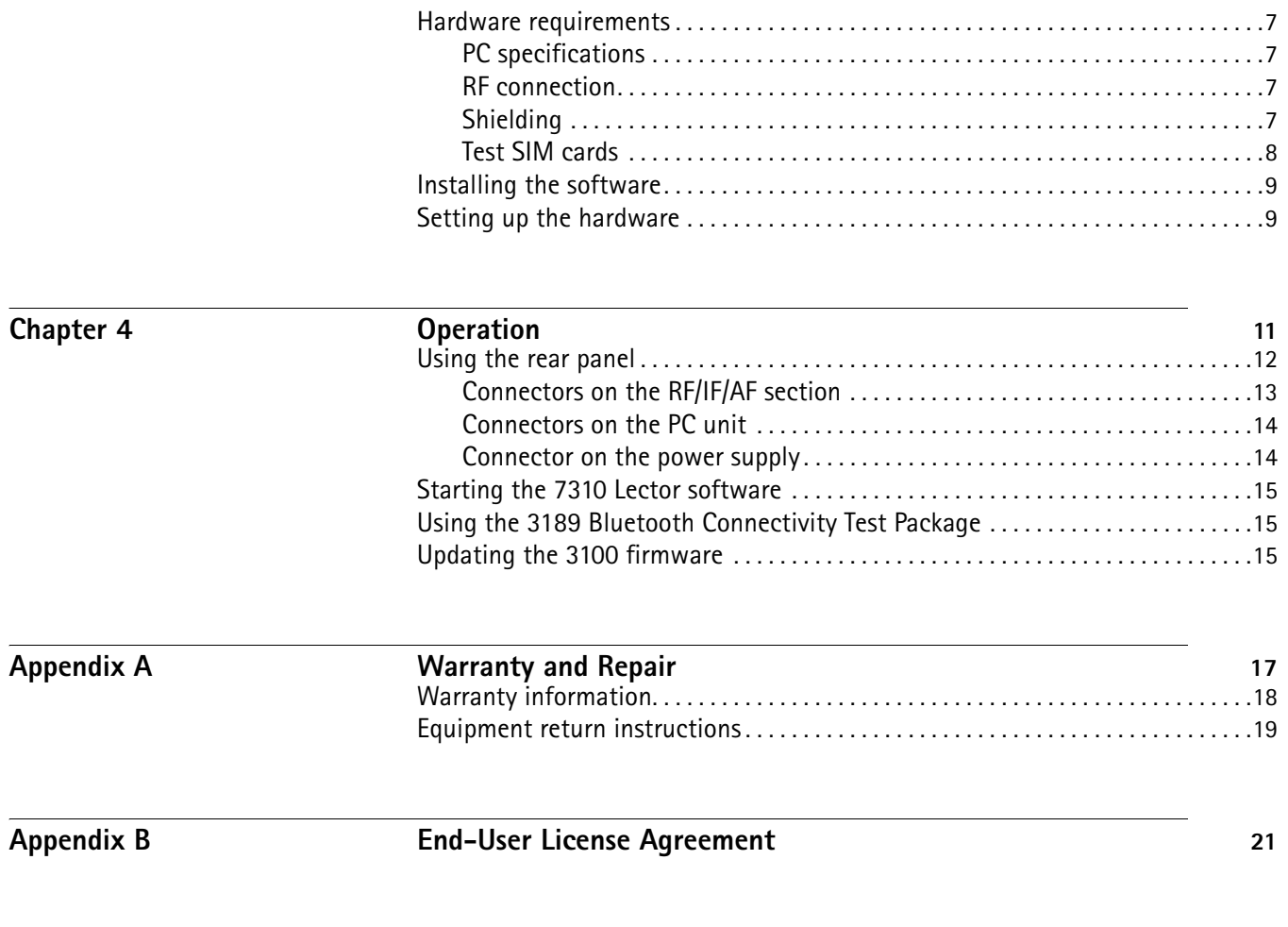

**[Publication History](#page-36-0) 23**

# <span id="page-6-0"></span>**About This Guide**

- ["Purpose and scope" on page vi](#page-7-0)
- ["Assumptions" on page vi](#page-7-1)
- ["Related information" on page vi](#page-7-2)
- ["Technical assistance" on page vi](#page-7-3)
- ["Conventions" on page vii](#page-8-0)

<span id="page-7-2"></span><span id="page-7-1"></span><span id="page-7-0"></span>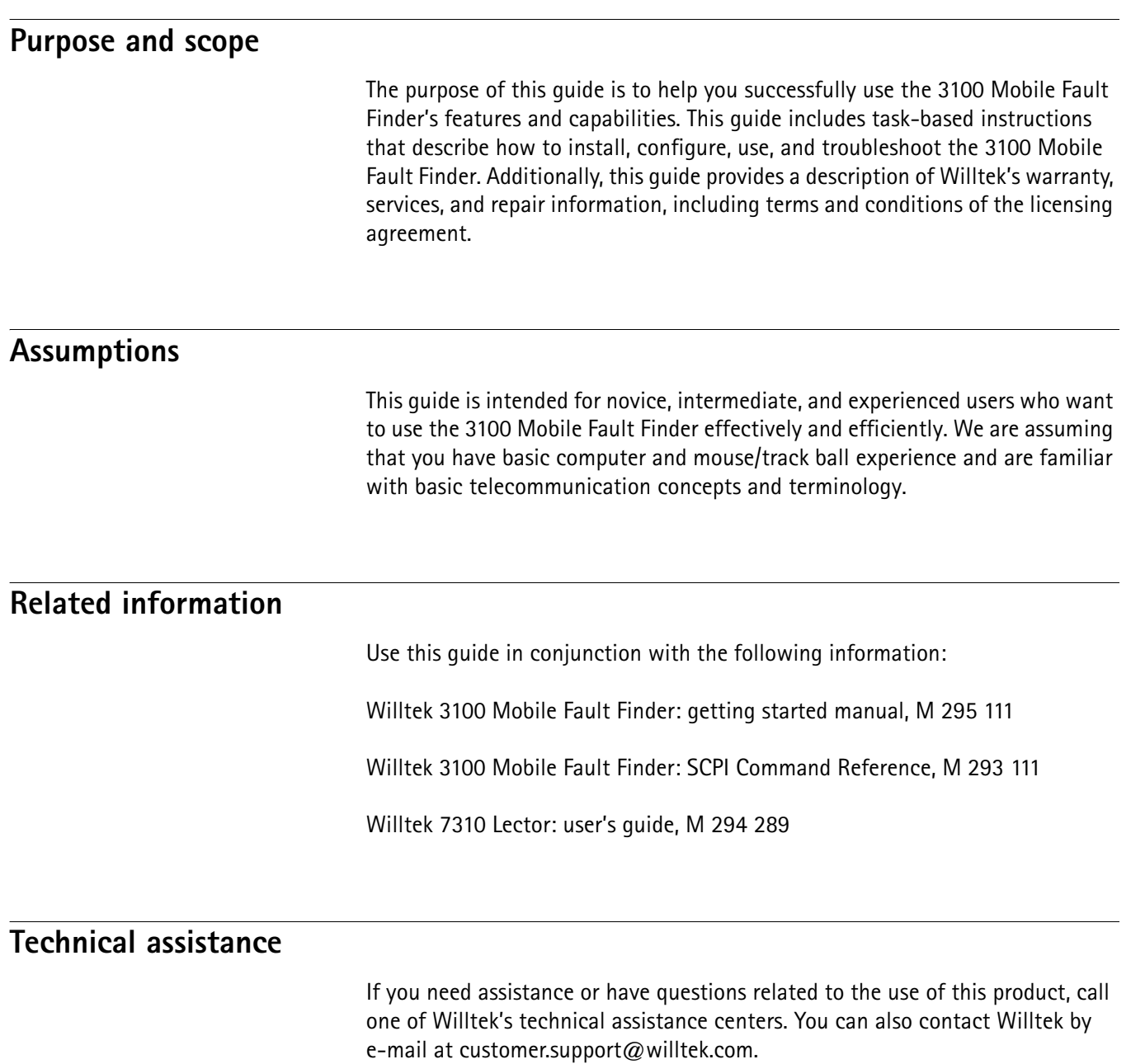

#### <span id="page-7-3"></span>**Table 1** Technical assistance centers

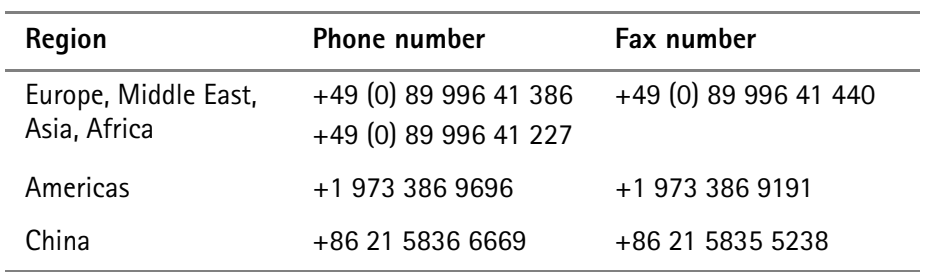

# <span id="page-8-0"></span>**Conventions**

This guide uses naming conventions and symbols, as described in the following tables.

**Table 2** Typographical conventions

| Description                                                                          | <b>Example</b>                                                  |
|--------------------------------------------------------------------------------------|-----------------------------------------------------------------|
| User interface actions appear in this<br>typeface.                                   | On the Status bar, click Start.                                 |
| Buttons or switches that you press<br>on a unit appear in this TYPEFACE.             | Press the <b>ON</b> switch.                                     |
| Code and output messages appear<br>in this typeface.                                 | All results okay                                                |
| Text you must type exactly as<br>shown appears in this typeface.                     | Type: $a: \setminus set \cdot e \times e$ in the dialog<br>box. |
| Variables appear in this <typeface>.</typeface>                                      | Type the new <hostname>.</hostname>                             |
| Book references appear in this type-<br>face                                         | Refer to Newton's Telecom Dictio-<br>nary                       |
| A vertical bar   means "or": only one<br>option can appear in a single com-<br>mand. | platform [a b e]                                                |
| Square brackets [] indicate an<br>optional argument.                                 | [platform name]<br>login                                        |
| Slanted brackets $\lt$ > group required<br>arguments.                                | <password></password>                                           |

**Table 3** Keyboard and menu conventions

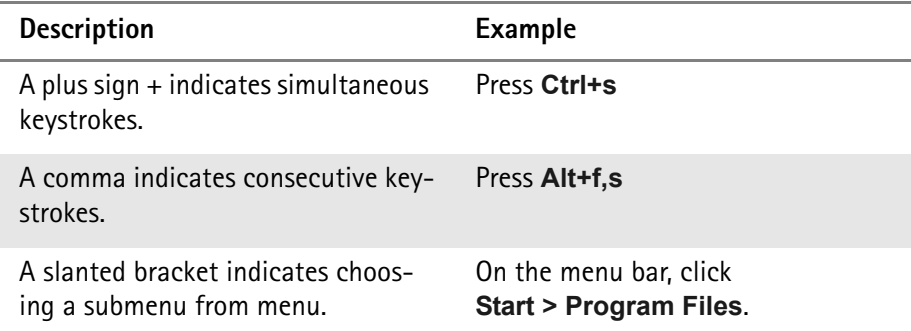

**Table 4** Symbol conventions

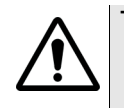

**This symbol represents a general hazard.**

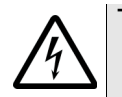

**This symbol represents a risk of electrical shock.**

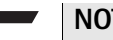

**NOTE**

This symbol represents a note indicating related information or tip.

# <span id="page-10-0"></span>**Safety Notes**

This chapter provides the safety notes for the 3100 Mobile Fault Finder. Topics discussed in this chapter include the following:

- ["Safety class" on page x](#page-11-0)
- ["Before startup" on page x](#page-11-1)
- ["During test" on page x](#page-11-2)
- ["During maintenance and repair" on page xi](#page-12-0)
- ["Shutdown when defective" on page xi](#page-12-1)

### <span id="page-11-0"></span>**Safety class**

The 3100 is designed and tested in line with DIN 57411 part 1 (protective measures for electronic test equipment). The instrument complies with safety class I. It left the works in a perfectly safe condition for operation. To make sure it stays this way and can be operated without any risk, please observe carefully the following notes, which are based on section 17 of DIN 57411 part 1 a.

### <span id="page-11-1"></span>**Before startup**

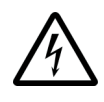

#### **Ensure proper supply voltage**

Before powering on, ensure that the operating voltage which is permitted for the 3100 (94 to 132  $V_{AC}$ , 187 to 264  $V_{AC}$ ) is identical with your line voltage. You do not need to set the voltage range; the 3100 automatically adjusts to the applied (permissible) line voltage.

The power plug of the 3100 may only be inserted in outlets with a ground contact.

Never use extension cables without grounding conductor.

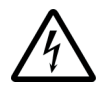

#### **Apply proper grounding**

The grounding conductor must under no circumstances ever be interrupted, neither inside nor outside the test set. If there is no grounding through the grounding conductor, the cabinet of the 3100 could become live as the result of a defect. This can make the test set a potential risk.

### <span id="page-11-2"></span>**During test**

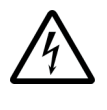

#### **Apply proper grounding**

Always plug in the power socket of the 3100 before connecting a test circuit in order to use the protective effect of the 3100 grounding.

# <span id="page-12-0"></span>**During maintenance and repair**

Live parts can be exposed when you open covers or remove components. Connecting parts can also be live.

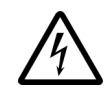

#### **Live parts with and without supply voltage connected**

Before any adjustment, maintenance repair or replacement of parts, the test set must be separated from all voltage sources if it will be necessary to open it. If any jobs have to be performed on the 3100 while voltage is applied, they should only be undertaken by a specialist who is aware of the dangers that are involved. Capacitors in the power supply can still be charged, even though the instrument has been separated from all voltage sources.

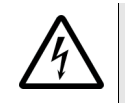

#### **High voltages after power disconnect**

High and dangerous voltages can still be present in the instrument even when it is being powered from a battery.

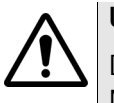

#### **Use proper fuses**

Defective fuses must be replaced with fuses of identical specifications. Never patch fuses or short the fuse holder.

#### <span id="page-12-1"></span>**Shutdown when defective**

In the following cases safe operation is very likely to be no longer possible:

- if the test set exhibits visible damage,
- if the test set will no longer work,
- after a longish period of storage under the wrong conditions (see data sheet),
- following transport under adverse conditions.

If you suspect that it is unsafe to continue operating the 3100, shut it down immediately and pull out all power connectors.

Secure the test set in such way that nobody else can start it up again, in order to protect any third party.

Get in touch with your nearest Willtek service center.

Safety Notes *Shutdown when defective*

**xii 3100 Mobile Fault Finder Version 12.00**

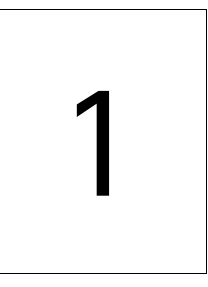

# <span id="page-14-1"></span><span id="page-14-0"></span>**Chapter 2 Overview**

This chapter provides a general description of the 3100 Mobile Fault Finder. Topics discussed in this chapter include the following:

- ["About the 3100 Mobile Fault Finder" on page 2](#page-15-0)
- ["Features and capabilities" on page 3](#page-16-0)
- ["Options" on page 3](#page-16-1)

# <span id="page-15-0"></span>**About the 3100 Mobile Fault Finder**

The 3100 Mobile Fault Finder was designed to meet the requirements of point-of-sale/point-of-return and service center functional testing. It is the ideal tool to analyze GSM/WCDMA dual-mode phones in a service or point-of-sale environment. An option for EDGE testing is also available. The 3100 Mobile Fault Finder provides a user-friendly and cost-effective way to identify "No Fault Found" devices being returned from the market. Additionally, the 3100 provides a quick functional verification of mobile devices as they leave the service center, ensuring proper operation when returned to the customer.

The 3100 has no display and is therefore remote-controlled from a PC via a simple serial or USB connection. The PC application is very simple to use and provides easy management of mobile characterisation values.

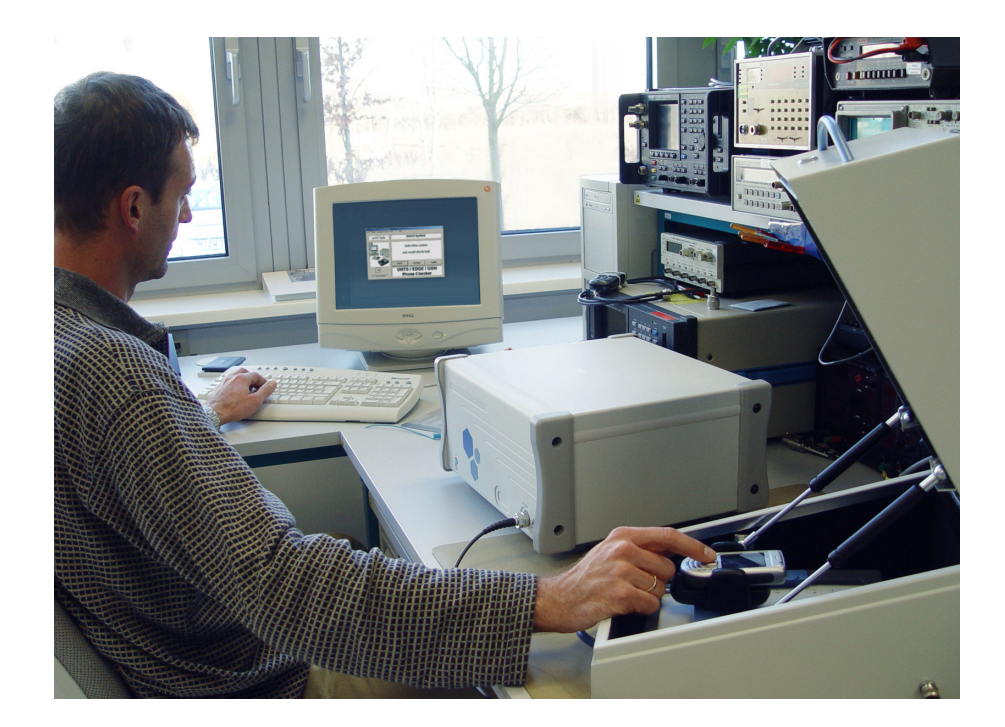

# <span id="page-16-0"></span>**Features and capabilities**

Supports GSM, EDGE and WCDMA testing

CDMA2000 upgradeable

GPRS available as a software option

Separates faulty and no-fault-found (NFF) mobile phones to maximize revenues

Provides complete solution for Go/NoGo testing when used with the 4920 RF Shield Box, 4921 RF Shield and 4916 Antenna Coupler

Simple, easy-to-use interface, minimizing training time

Pre-attenuation values online available

Bluetooth option for Go/NoGo testing available

### <span id="page-16-2"></span><span id="page-16-1"></span>**Options**

The following options, test packages and accessories are available:

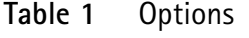

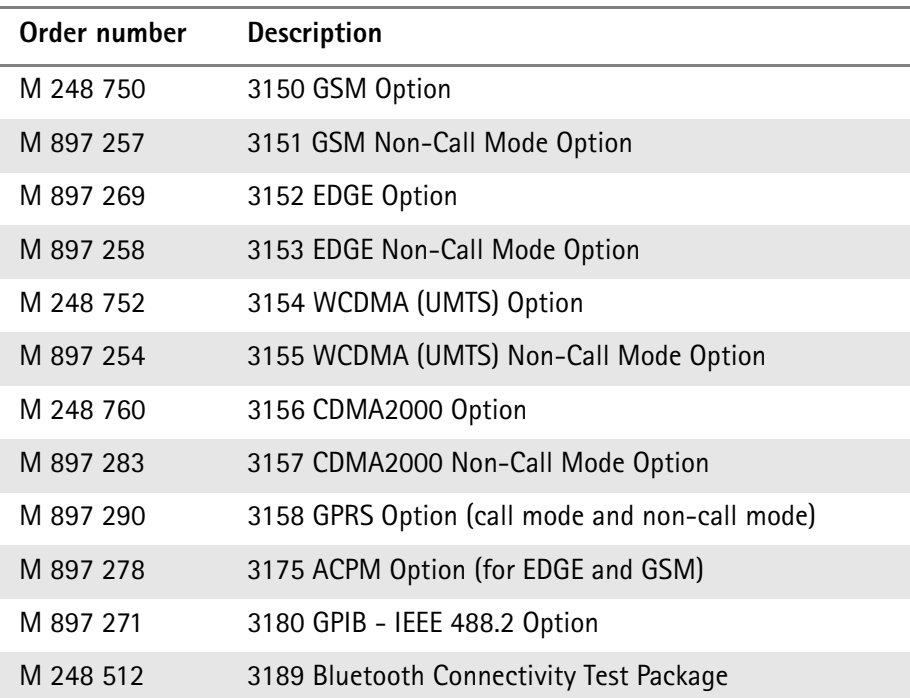

| Order number | <b>Description</b>                                |
|--------------|---------------------------------------------------|
| M 248 642    | 4916 Antenna Coupler Package                      |
| M 248 346    | 4921 RF Shield (N)                                |
| M 248 348    | 4921 RF Shield & 4916 Antenna Coupler Package (N) |
| M 860 164    | 1103 USIM and GSM Test SIM card                   |

**Table 2** General Options/Accessories

# <span id="page-18-0"></span>**Chapter 3 Installation**

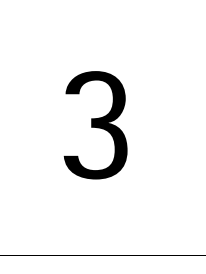

This chapter describes how to the set up the 3100 Mobile Fault Finder and the 7310 Lector software. The topics discussed in this chapter are as follows:

- ["Scope of delivery" on page 6](#page-19-0)
- ["Software requirements" on page 6](#page-19-1)
- ["Hardware requirements" on page 7](#page-20-0)
- ["Installing the software" on page 9](#page-22-0)
- ["Setting up the hardware" on page 9](#page-22-1)

# <span id="page-19-0"></span>**Scope of delivery**

When unpacking the 3100 Mobile Fault Finder, ensure that you do not miss any of the following items:

- AC power cord
- CD containing the 7310 Lector application as well as the USB driver necessary for using the USB interface to establish a connection between the 3100 and your PC.
- Manual pack containing the getting started manual and CD with all the manuals (3100 user's guide, 3100 SCPI command reference guide, 7310 Lector user's guide)
- USB cable

# <span id="page-19-1"></span>**Software requirements**

Your PC needs to be running one of the Microsoft operating systems Windows NT, Windows 2000 or Windows XP.

To control a 4400 Series Mobile Phone Tester, the instrument will need firmware version 6.20 or higher.

To make use of the Bluetooth and the Intersystem Handover capabilities, firmware version 12.00 or higher of the 4400 is required.

### <span id="page-20-0"></span>**Hardware requirements**

Following are hardware requirements as well as hardware recommendations for achieving the most reliable test results.

<span id="page-20-1"></span>PC specifications Before installing 3100 Mobile Fault Finder on a PC, make sure that the PC has

- at least 60 Mb of free hard disk space
- a CD drive
- a free RS-232 or USB port (for initial setup of the 3100 Mobile Fault Finder)
- a screen size of at least 1024 x 768 pixels

In addition, the PC needs an interface to the instrument to be controlled. Ensure that both the PC and the instrument can be connected using one of the following interfaces supported by 3100 Mobile Fault Finder:

- TCP/IP
- GPIB
- USB
- RS-232

<span id="page-20-2"></span>**RF connection** An antenna coupler or cable connection to the device under test is required. Willtek recommends the use of the 4916 Antenna Coupler as testing via an offair antenna coupler connection is fast and easy. The mobile transmits via the antenna and no further test adapters are needed.

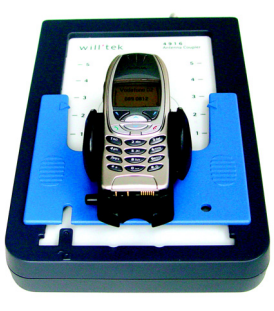

<span id="page-20-3"></span>**Shielding** For proper shielding and more reliable test results, the Willtek 4921 RF Shield is recommended.

**3100 Mobile Fault Finder Version 12.00 7**

#### **NOTE**

For testing UMTS (WCDMA) or CDMA2000 phones, the RF Shield is required in order to obtain reliable test results. Testing without an RF Shield only makes sense within the GSM and EDGE options. In this case a previous scan of occupied channels is highly recommended.

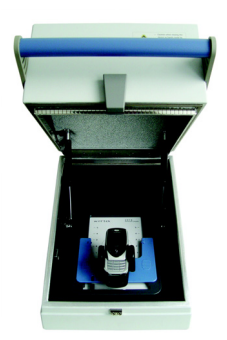

If you use an antenna coupler and an RF shield, an RF cable for connecting them is required.

<span id="page-21-0"></span>**Test SIM cards** A test SIM card is a Subscriber Identification Module programmed with a specific mobile phone number, the so-called test IMSI (International Mobile Subscriber Identity). Test SIM cards are available from Willtek, with the IMSI set to 001-01-0123456789. The 3100 knows this IMSI and uses it to page the mobile under test.

> Willtek offers a test SIM card with two profiles – one for GSM operation and one for WCDMA (UMTS) operation. This card combines a GSM test SIM with a WCDMA test USIM. This combined card enables fast testing of dual-mode phones for GSM, GPRS, EGPRS and WCDMA. It also relieves you of the burden of keeping different test SIM cards for different types of phones.

#### **NOTE**

When a GSM, EDGE or WCDMA mobile phone is tested without a SIM card only emergency calls are possible.

The following test SIM cards are available from Willtek:

- 1100 Test SIM Card (GSM)
- 1102 USIM Test SIM Card (UMTS/WCDMA)
- 1103 USIM and GSM Test SIM card

For ordering information refer to ["Options" on page 3](#page-16-2).

**8 3100 Mobile Fault Finder Version 12.00**

# <span id="page-22-0"></span>**Installing the software**

- **1** Insert the CD into the CD drive of the PC.
- **2** If the installation does not start automatically, use Microsoft Explorer to start the following program from the CD: INSTALL.BAT. The 7310 Lector Setup Assistant appears.
- **3** Follow the instructions on the screen. In particular:
	- Select a language for the setup assistant
	- Read and accept the license agreement
	- Select a folder to install the program files of 3100 Mobile Fault Finder (e.g. C:\Program files\Willtek\7310Lector)
	- Choose a program group name that will appear under **Start > Programs**
	- Select if you want to have a 3100 Mobile Fault Finder icon on the Windows desktop
	- Start the installation process

The 3100 Mobile Fault Finder program will be installed.

**4** After completion of the 3100 Mobile Fault Finder installation, the InstallShield Wizard for CP2101 USB to UART Bridge Controller Driver appears. Again, follow the instructions on the screen. The USB driver will be installed.

#### <span id="page-22-1"></span>**Setting up the hardware**

To set up the hardware for tests proceed as follows:

**1** If you intend to use the 4921 RF Shield and the 4916 Antenna Coupler, place the antenna coupler in the RF shield and connect the cable between the RF shield (internal) and the coupler.

#### **NOTE**

For performing tests within the UMTS System Option the RF shield should be used in order to obtain reliable test results.

**2** If you are only using the antenna coupler, connect it to the tester using a double-shielded RF cable.

If you are also using the RF shield, connect the box to the tester instead.

#### **NOTE**

For establishing a USB connection between the 3100 and your PC a USB driver has to be installed on your PC. You can find this driver on the software CD delivered with your 3100. For information on installing the USB driver refer to ["Installing the software" on page 9](#page-22-0).

- **3** If you intend to establish a serial connection between PC and tester, connect the PC's serial port to the serial (COM1) interface of the tester. If you intend to use a USB connection, connect the PC's USB port to the tester's USB interface (USB3).
- **4** Connect the power supply connector of the 3100 to a power outlet using the mains power cable or the power supply provided with the tester.
- **5** Switch on the PC.
- **6** Switch on the 3100 Mobile Fault Finder by pressing the **on** button on the front panel and wait for the tester to boot. You can recognize completion of the booting process by the 3100's two-tone beep.

#### **NOTE**

In order to be able to switch on the 3100 Mobile Fault Finder by pressing the **on** button the power switch on the rear panel of the tester has to be switched on (see also ["Using the rear panel" on page 12.](#page-25-1)

**7** Start 7310 Lector on the host PC via

**Start > Programs > Willtek > 7310 Lector > 7310 Lector or by double**clicking on the desktop shortcut.

Information about how to use the 3100 Mobile Fault Finder with 7310 Lector can be found in the 7310 Lector user's guide.

The following picture shows a typical test setup for performing measurements utilizing an off-air connection via the Willtek 4916 Antenna Coupler.

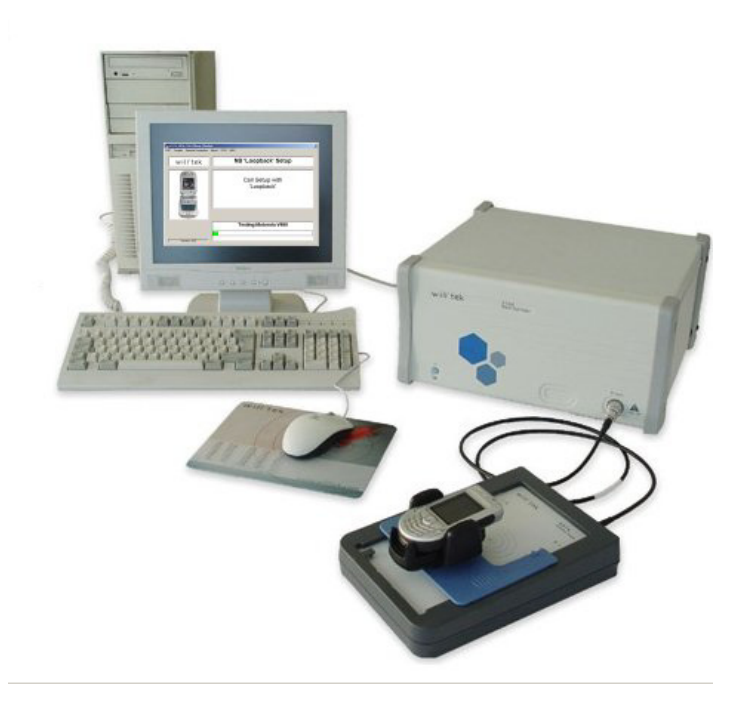

# <span id="page-24-0"></span>**Operation**

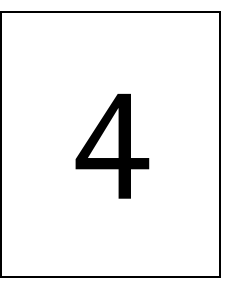

This chapter describes the functionality of the 3100 Mobile Fault Finder and the 7310 Lector software. The software functions are described as they are available with their default settings. The settings can be changed by experienced personnel. This is explained in more detail in the 7310 Lector user's guide. Topics discussed in this chapter are as follows:

- ["Using the rear panel" on page 12](#page-25-0)
- ["Starting the 7310 Lector software" on page 15](#page-28-0)
- ["Using the 3189 Bluetooth Connectivity Test Package" on page 15](#page-28-1)
- ["Updating the 3100 firmware" on page 15](#page-28-2)

# <span id="page-25-1"></span><span id="page-25-0"></span>**Using the rear panel**

The 3100's rear panel is divided into three main sections.

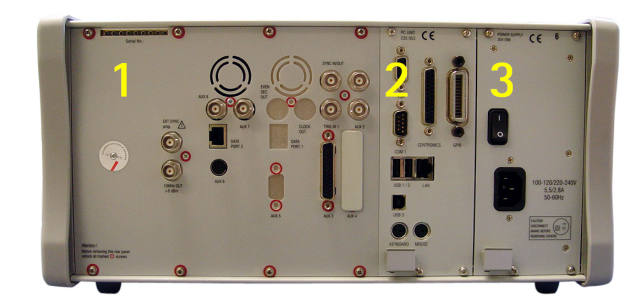

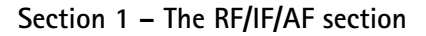

The RF/IF/AF section provides several interfaces that may support your tests. Most of these interfaces are related to synchronization and triggering.

#### **Section 2 – The PC unit**

In this section you will find all the standard PC interfaces.

#### **Section 3 – The power supply**

In this section, the power switch and the power connector are located.

#### **NOTE**

The power switch has to be **on** before you will be able to start the 3100 using the **STANDBY** button.

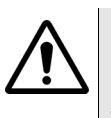

#### **HAZARD**

**Before** connecting the 3100 to the power line, please check that the power available on your supply line is within the operating range of the 3100's power supply as indicated on the back of the unit and in your getting started manual.

### <span id="page-26-0"></span>**Connectors on the RF/IF/ AF section**

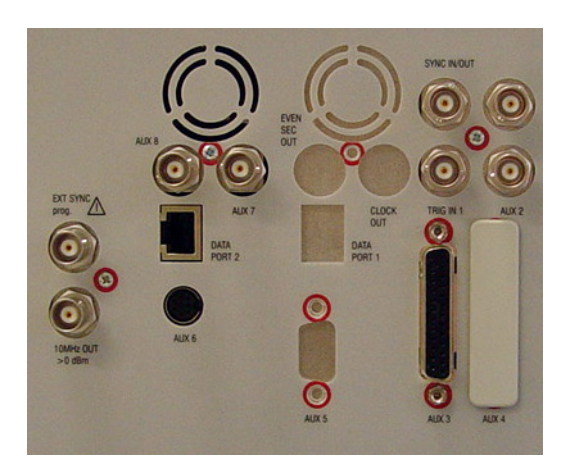

Not all of the connectors may be fitted on your 3100. The connectors actually available depend on your system configuration, in particular the installed system options.

**EXT SYNC —** BNC socket. Input for external reference signal. If a high-precision reference signal of 5 MHz, 10 MHz or 13 MHz is connected here, the internal 10 MHz reference signal of the 4400 will not be used. Input level: approx. 0 dBm

Frequency tuning range: approx. 1 ppm (10E-6) (equals 10 Hz at 10 MHz) Input resistance: approx. 50  $\Omega$ 

**10 MHz OUT —** BNC socket. Output of the 3100's internal 10 MHz reference signal. With the help of this output, the internal time base of the 3100 can be used to synchronize external equipment.

Output power: approx. +5 dBm Output resistance: approx. 50  $\Omega$ 

#### **SYNC IN/OUT —** BNC socket, providing a CMOS-TTL signal.

The signal on this connector allows the GSM-specific synchronization with external units. The connector is currently configured as **Sync out**. The 3100 outputs its internally generated frame synchronization signal. This signal is TTL-low for (downlink) time slots 0 to 2 and TTL-high for time slots 3 to 7.

**TRIG IN —** BNC socket, expecting a CMOS-TTL signal.

A trigger signal applied on this connector triggers all GSM-related RF measurements. The 3100 allows you to select between triggering on the rising or falling edge of the signal connected here.

The main application for this connector will be measurements in non-call mode at very low power levels, e.g. asynchronous measurements.

**AUX connectors —** These connectors are reserved for later use.

#### <span id="page-27-0"></span>**Connectors on the PC unit**

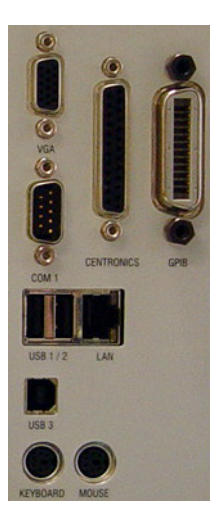

**COM 1 —** Standard 9-pin D-sub connector for serial interface 1.

**CENTRONICS —** Standard parallel port to connect a PC printer (LPT 1).

**GPIB — G**eneral **P**urpose **I**nterface **B**us according to specification IEEE-488.2.

**USB3 —** Standard USB interface.

**KEYBOARD —** This connector is not in use.

**MOUSE —** This connector is not in use.

#### <span id="page-27-1"></span>**Connector on the power supply**

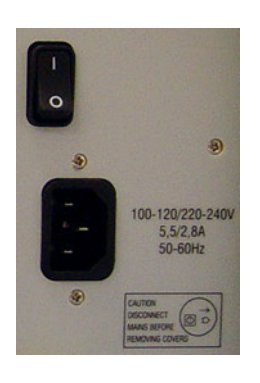

**Power in —** Standard IEC 320 power connector (3 pins). Please make sure that the power cable is properly grounded.

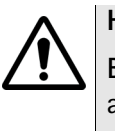

#### **HAZARD**

**Before** connecting the 3100 to the power line, please check that the power available on your supply line is within the operating range of the 3100's power supply as indicated on the back of the unit and in your getting started manual.

**14 3100 Mobile Fault Finder Version 12.00**

### <span id="page-28-0"></span>**Starting the 7310 Lector software**

In order to start the 7310 Lector software, proceed as follows:

Start 7310 Lector on the host PC via

**Start > Programs > Willtek > 7310 Lector > 7310 Lector or by doubleclicking** on the desktop shortcut.

Information about how to configure and use the 3100 Mobile Fault Finder with 7310 Lector can be found in the 7310 Lector user's guide.

# <span id="page-28-1"></span>**Using the 3189 Bluetooth Connectivity Test Package**

Detailed instructions about how to connect and work with the 3189 Bluetooth Connectivity Test Package can be found in the Bluetooth Connectivity Test Products user's guide.

### <span id="page-28-2"></span>**Updating the 3100 firmware**

The 3100 firmware can be updated and changed through the 7310 Lector software. Please refer to the Lector user's guide for more information.

**Chapter 4** Operation *Updating the 3100 firmware*

# <span id="page-30-0"></span>**Warranty and Repair**

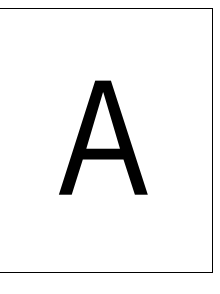

This chapter describes the customer services available through Willtek. Topics discussed in this chapter include the following:

- ["Warranty information" on page 18](#page-31-0)
- ["Equipment return instructions" on page 19](#page-32-0)

## <span id="page-31-0"></span>**Warranty information**

Willtek warrants that all of its products conform to Willtek's published specifications and are free from defects in materials and workmanship for a period of one year from the date of delivery to the original buyer, when used under normal operating conditions and within the service conditions for which they were designed. This warranty is not transferable and does not apply to used or demonstration products.

In case of a warranty claim, Willtek's obligation shall be limited to repairing, or at its option, replacing without charge, any assembly or component (except batteries) which in Willtek's sole opinion proves to be defective within the scope of the warranty. In the event Willtek is not able to modify, repair or replace nonconforming defective parts or components to a condition as warranted within a reasonable time after receipt thereof, the buyer shall receive credit in the amount of the original invoiced price of the product.

It is the buyer's responsibility to notify Willtek in writing of the defect or nonconformity within the warranty period and to return the affected product to Willtek's factory, designated service provider, or authorized service center within thirty (30) days after discovery of such defect or nonconformity. The buyer shall prepay shipping charges and insurance for products returned to Willtek or its designated service provider for warranty service. Willtek or its designated service provider shall pay costs for return of products to the buyer.

Willtek's obligation and the customer's sole remedy under this hardware warranty is limited to the repair or replacement, at Willtek's option, of the defective product. Willtek shall have no obligation to remedy any such defect if it can be shown: (a) that the product was altered, repaired, or reworked by any party other than Willtek without Willtek's written consent; (b) that such defects were the result of customer's improper storage, mishandling, abuse, or misuse of the product; (c) that such defects were the result of customer's use of the product in conjunction with equipment electronically or mechanically incompatible or of an inferior quality; or (d) that the defect was the result of damage by fire, explosion, power failure, or any act of nature.

The warranty described above is the buyer's sole and exclusive remedy and no other warranty, whether written or oral, expressed or implied by statute or course of dealing shall apply. Willtek specifically disclaims the implied warranties of merchantability and fitness for a particular purpose. No statement, representation, agreement, or understanding, oral or written, made by an agent, distributor, or employee of Willtek, which is not contained in the foregoing warranty will be binding upon Willtek, unless made in writing and executed by an authorized representative of Willtek. Under no circumstances shall Willtek be liable for any direct, indirect, special, incidental, or consequential damages, expenses, or losses, including loss of profits, based on contract, tort, or any other legal theory.

### <span id="page-32-0"></span>**Equipment return instructions**

Please contact your local service center for Willtek products via telephone or web site for return or reference authorization to accompany your equipment. For each piece of equipment returned for repair, attach a tag that includes the following information:

- Owner's name, address, and telephone number.
- Serial number, product type, and model.
- Warranty status. (If you are unsure of the warranty status of your instrument, include a copy of the invoice or delivery note.)
- Detailed description of the problem or service requested.
- Name and telephone number of the person to contact regarding questions about the repair.
- Return authorization (RA) number or reference number.

If possible, return the equipment using the original shipping container and material. Additional Willtek shipping containers are available from Willtek on request. If the original container is not available, the unit should be carefully packed so that it will not be damaged in transit. Willtek is not liable for any damage that may occur during shipping. The customer should clearly mark the Willtek-issued RA or reference number on the outside of the package and ship it prepaid and insured to Willtek.

**Appendix A** Warranty and Repair *Equipment return instructions*

# <span id="page-34-0"></span>**End-User License Agreement**

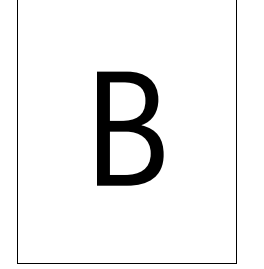

This appendix describes the conditions for using the firmware and software.

All copyrights in and to the software product are owned by Willtek Communications or its licensors. The software is protected by copyright laws and international copyright treaties, as well as other intellectual property laws and treaties.

This end-user license agreement grants you the right to use the software contained in this product subject to the following restrictions. You may not:

(i) use the software and/or any copy of the software in different computers concurrently, unless the software is an update that has been downloaded from the Internet at www.willtek.com;

(ii) copy the software, except for archive purposes consistent with your standard archive procedures;

(iii) transfer the software to a third party apart from the entire product;

(iv) modify, decompile, disassemble, reverse engineer or otherwise attempt to derive the source code of the software;

(v) export the software in contravention of applicable export laws and regulations of the country of purchase;

(vi) use the software other than in connection with operation of the product.

The licensor's suppliers do not make or pass on to end users or any other third party, any express, implied or statutory warranty or representation on behalf of such suppliers, including but not limited to the implied warranties of noninfringement, title, merchantability or fitness for a particular purpose.

Willtek Communications shall not be held liable for any damages suffered or incurred by you or any other third party (including, but not limited to, general, special, consequential or incidental damages including damages for loss of business profits, business interruption, loss of business information and the like), arising out of or in connection with the delivery, use or performance of the software.

# <span id="page-36-0"></span>**Publication History**

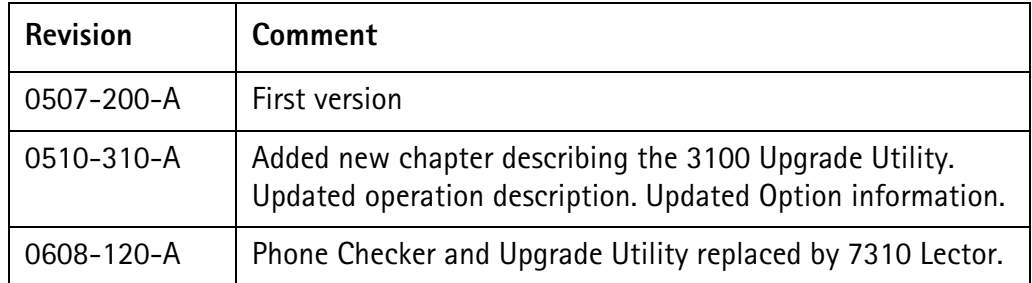

Willtek and its logo are trademarks of Willtek Communications GmbH. All other trademarks and registered trademarks are the property of their respective owners.

Specifications, terms and conditions are subject to change without notice.

© Copyright 2006 Willtek Communications GmbH. All rights reserved.

No part of this manual may be reproduced or transmitted in any form or by any means (printing, photocopying or any other method) without the express written permission of Willtek Communications GmbH.

Manual ident no. M 290 111

Manual version 0608-120-A

English

Willtek Communications GmbH 85737 Ismaning Germany Tel:  $+49(0)$  89 996 41-0 Fax: +49 (0) 89 996 41-440 info@willtek.com

Willtek Communications UK Cheadle Hulme United Kingdom Tel: +44 (0) 161 486 3353 Fax: +44 (0) 161 486 3354 willtek.uk@willtek.com

Willtek Communications SARL Roissy France Tel: +33 (0) 1 72 02 30 30 Fax: +33 (0) 1 49 38 01 06 willtek.fr@willtek.com

Willtek Communications Inc. Parsippany USA Tel: +1 973 386 9696 Fax: +1 973 386 9191 willtek.cala@willtek.com sales.us@willtek.com

Willtek Communications Singapore Asia Pacific Tel: +65 943 63 766 willtek.ap@willtek.com

Willtek Communications Ltd. Shanghai China Tel: +86 21 5835 8039 Fax: +86 21 5835 5238 willtek.cn@willtek.com

© Copyright 2006 Willtek Communications GmbH. All rights reserved. Willtek Communications, Willtek and its logo are trademarks of

Willtek Communications GmbH. All other trademarks and registered trademarks are the property of their respective owners.

**Note:** Specifications, terms and conditions are subject to change without prior notice.

# will'tek